# Application Portal Instructions As of 12/12/2022

- Go to HCD website using link: <a href="https://www.hcd.ca.gov/">https://www.hcd.ca.gov/</a>
- Click on "Grants and Funding" menu and select the program you will be applying for.

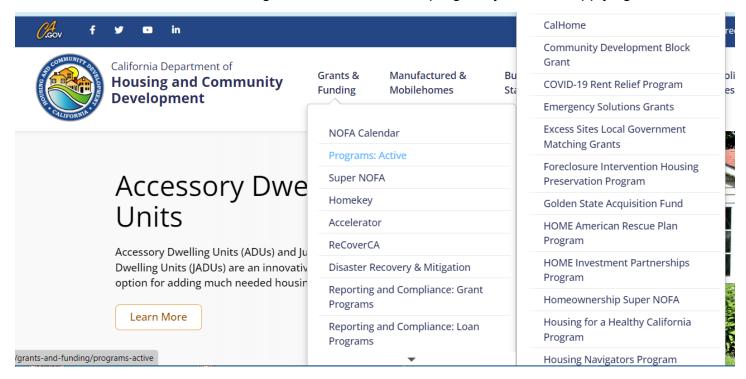

- You will be directed to the page for your selected program.
- Scroll down on this page and select "Apply Now", then click on Portal link provided to navigate to Login page.

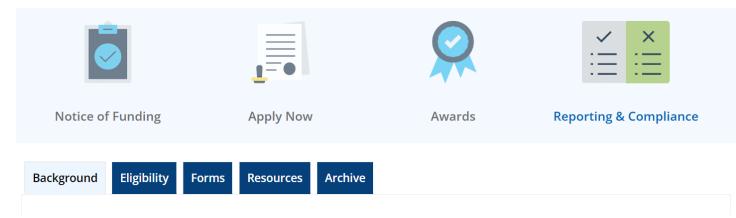

You must first register before you can use the Portal. In order to complete the registration, you
will need to click on the Register text in the right-hand corner of the Portal and fill out the
required information. Once you have registered, you will receive a Verification/Confirmation

## As of 12/12/2022

email, if you don't readily see it in your inbox make sure to check your Spam folder, Junk folder, etc.

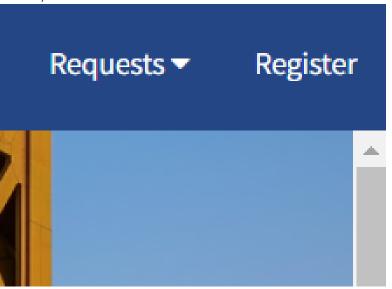

- Please note, you will not be able to Log In if you do not click on the Verification/Confirmation email.
- If you already have an account, then you will be able to Log In using your email (your email will be your username) and password.

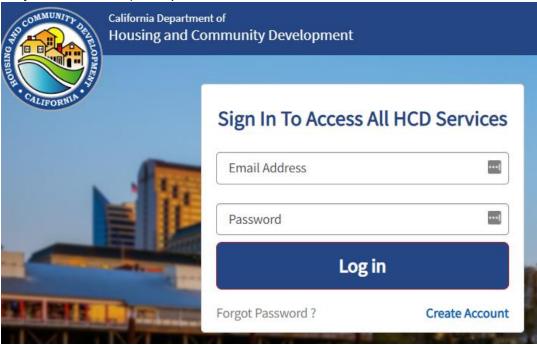

• Once you Log In you will be directed to the Application Portal you are applying for.

#### As of 12/12/2022

• If you are not readily directed to the Application Portal you are applying for, you can click on the Request text at the top of the screen and choose "New Request". This will direct you to a new screen and you will have the option to click on the Application Portal you are applying for.

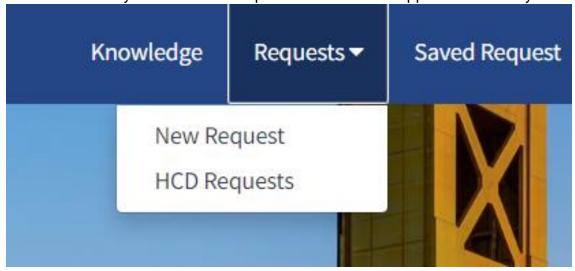

 You will be required to fill out the first screen you are directed to and enter all the required information on this page. Once you click on the Save & Continue button, your application will be saved, and you will be redirected to a new page.

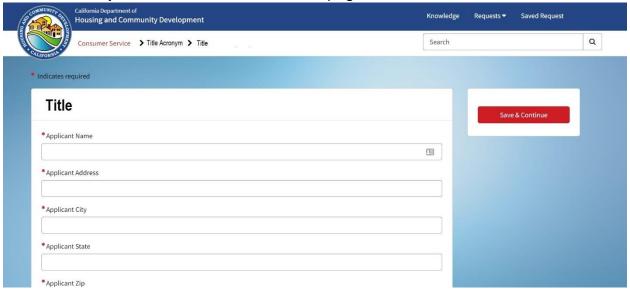

#### As of 12/12/2022

• The new page will display the Portal Title, Project Name, Number (Application Number), Requested by information and a Save and Cancel button at the top of the screen. And will automatically display the Attachments section.

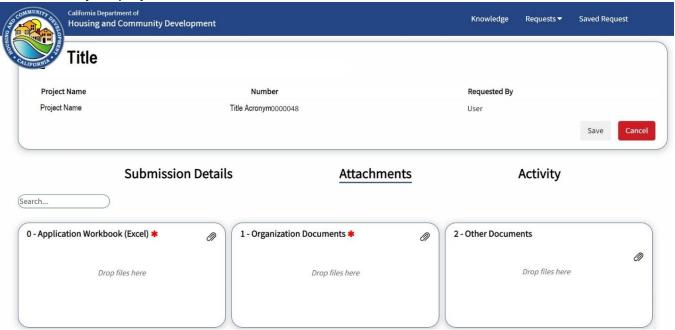

- The Save button will save any information or documents you have uploaded for this application.
- The Cancel button will allow you to cancel the application. This button only displays while the Application is in a Draft state. Once you Submit the Application, you can no longer cancel it.

#### As of 12/12/2022

 You will have the ability to edit the first screen you had submitted by clicking on the Submission Details text. This will allow you to make edits if applicable.

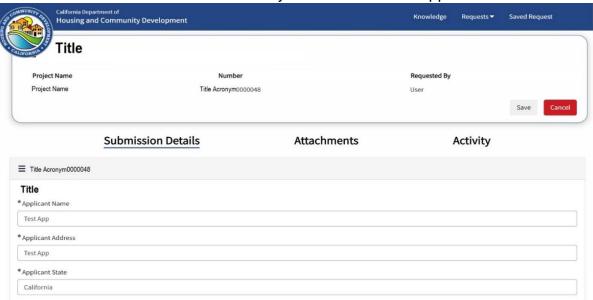

The Attachments screen will allow you to upload documents (Format types allowed: doc, docx, xls, xlsx, xlsm, pdf, jpeg, jpg, png, ico, bmp) that are being requested by the Program. Some of the sections within the Attachment screen will have required documents that need to be uploaded in order to Submit your application.

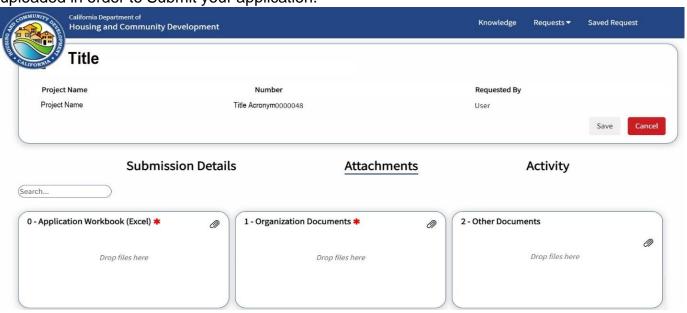

#### As of 12/12/2022

 Once you add <u>all the required information, including the required attachments</u>, a new Submit button will display in the top section of the screen next to the Save button.

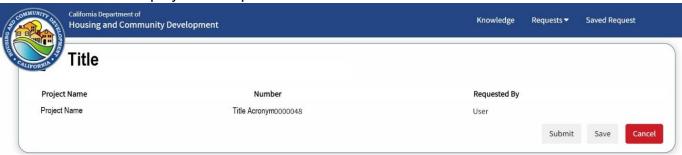

- Please note, your application is still in Draft Status until you click on the Submit button.
   Once you click on the Submit button, you have submitted your application and a confirmation email will be sent to you.
- After you create your application, if you need to go into your application anytime, click on the Request text and select "HCD Requests". This will bring you to your page with all applications or requests you have created.

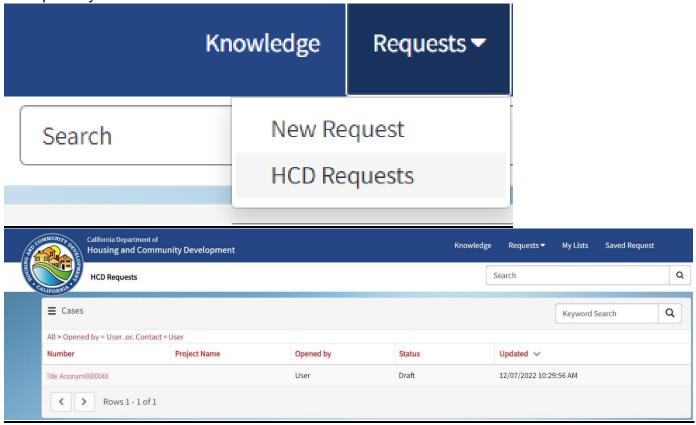